Государственное бюджетное образовательное учреждение Астраханской области среднего профессионального образования «Астраханский губернский техникум»

# **Создание форм в СУБД Access 2007**

Разработал Преподаватель спецдисциплин Бардынин Алексей Борисович

г. Астрахань, 2012

# **Пояснительная записка**

Система управления базами данных Access (СУБД Access) входит в стандартный набор прикладных программ пакета Microcoft Office, который так сложилось исторически - используется практически в каждой организации нашей страны. Поэтому, естественно, его изучают и в школе, и в вузе.

Изучение СУБД Access следует начинать после овладения главными принципами работы с системой Windows (окна, меню, переключатели и т.д.) и освоения других программ пакета Microcoft Office (Word. Excel), что позволяет уделить основное внимание главным особенностям изучаемой программы.

Практические работы, представленные в разработке, учащиеся могут выполнять самостоятельно, сидя за компьютером, но под руководством преподавателя, который объясняет сложные моменты, возникающие в том случае, если учащийся не очень внимательно прочитал здание и не выполнил какую-то его часть.

Каждая работа практикума включает в себя несколько заданий которые помогают постепенно освоить основные возможности СУБД Access. Выполнение задания описывается шаг за шагом пункт за пунктом

#### **Цели работы:**

- Научиться создать формы ввода-вывода;
- Научиться создать кнопочные формы.

#### **Ход работы**

#### **Задание 1.**

**Открытие учебной базы данных, созданной на прошлом занятии, и подготовка её к работе.** 

**1.**Вызовите программу ACCESS. Для это дважды щелкните по пиктограмме **Microsoft Access.** Перед вами откроется диалоговое окно системы управления базами данных, в котором появиться меню.

**2.**Установите переключатель **Открыть базу данных,** выделите из списка баз данных, расположенного ниже переключателя, имя вашей базы и щелкните по кнопке **ОК.**

**3.**Перейдите на вкладку **Форматы,** выделите форму «Список учеников» и нажмите клавишу Del**.** Согласитесь с удалением. В результате у вас в базе данных должны остаться три исходные таблицы и **Общая форма,** с помощью которой вы можете добавлять значения в вашу базу данных.

#### **Задание 2. Создание простой формы с помощью кнопки Новый объект.**

**1.** В главном окне базы данных перейдите на вкладку Создание**,** если находитесь в другой кладке.

**2.** Выберите таблицу «Список учеников». (Авто формы можно строить при закрытой таблице, и открытой)

- **3.** Щелкните по кнопке Форма
- **4.** Появиться форма, представленная на рисунке
- **5.** Сохраните автоформу под именем «Списки».

**6.** Закройте автоформу, ответив утвердительно на вопрос о сохранении, если таковой последует.

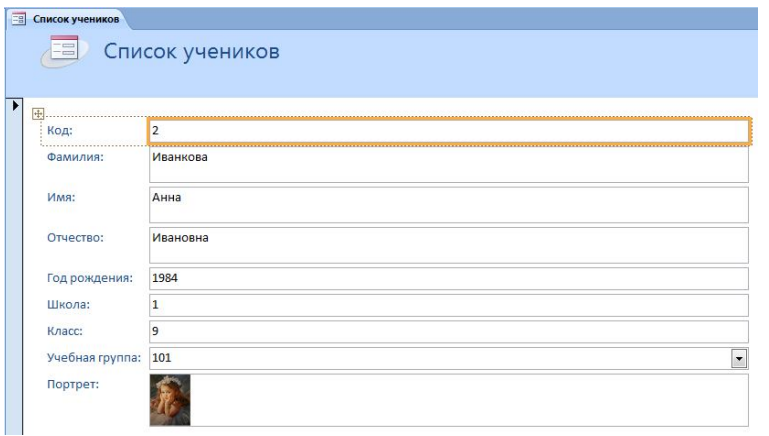

## **Задание 3.**

**Создание форм с помощью Мастера форм.**

**1.** В окне базы данных выберите вкладку **Создание.** 

**2.** В группе Формы выберите **Другие формы** - **Мастер форм.** Описание Мастера появляется в левой части диалогового окна. В нижнем поле имя таблицы или запроса в качестве источника данных можно указывать. При использовании Мастера форм источник данных для форм следует указывать в диалоговом окне Мастера.

**4.**В поле **Таблицы и запросы** выберите таблицу «Список учеников», в поле

**Доступные поля** выберите поля «Фамилия», «Имя» и перенесите их стрелкой в поле **Выбранные поля.**

**5.**В поле **Таблицы и запросы** выберите таблицу «Личные данные», в поле **Доступные поля** выберите поля «Word», «Excel», «Access» и перенесите их стрелкой в поле **Выбранные поля.** Результат этих действий представлен на рисунке

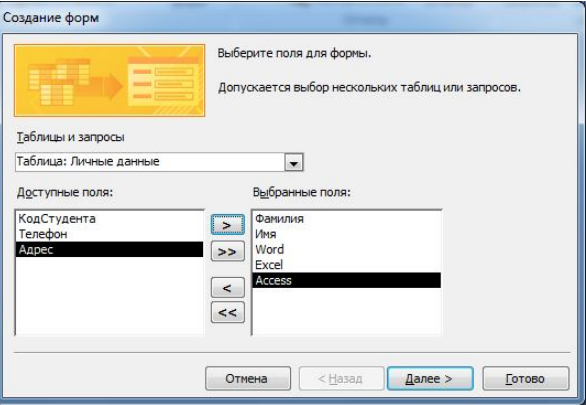

Щелкните по кнопке. Д**алее.**

**6.** Выберите внешний вид формы - **Табличный**. Щелкните по кнопке. Д**алее.** 

**7.** Выберите требуемый стиль (например, **Стандартный**). Щелкните по кнопке. Д**алее**.

**8.** Задайте имя формы: «Успеваемость». Щелкните по кнопке **Готово**. В результате получите форму, в которой можно менять существующие данные и вводить новые значения сразу в две таблицы.

**9.** Закройте форму.

**10.** Самостоятельно с помощью Мастера форм создайте ленточную форму для таблицы Группа назвав ее Номера групп

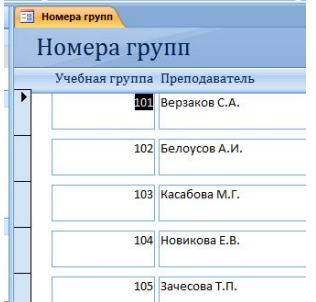

#### **Задание 4. Создание формы без помощи Мастера.**

- **1.** В диалоговом окне базы данных выберите вкладку **Создание**
- **2.** В группе **формы** выберите **Конструктор форм.**

**3.** В окне свойств в качестве источника записей выберите таблицу «Список учеников», содержащую данные, на основе которых будет создана форма.

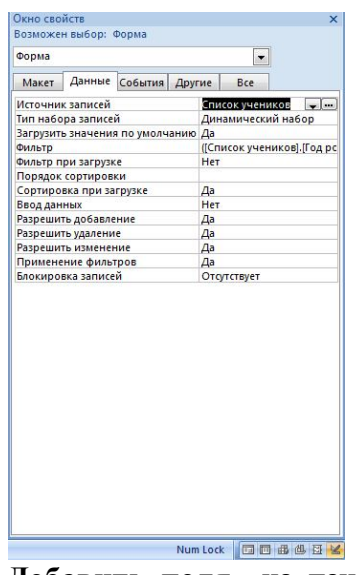

**4.** Щелкните по кнопке **Добавить поля** на панели инструментов в группе Сервис. Получите список полей, из которого можно добавлять присоединенные элементы управления в форму или в отчет. Выделите поля «Фамилия», «Имя», «Отчество», «Учебная группа», «Портрет» (щелкайте по именам полей, одновременно держа нажатой клавиши Ctrl). Перетащите мышью поля в области данных.

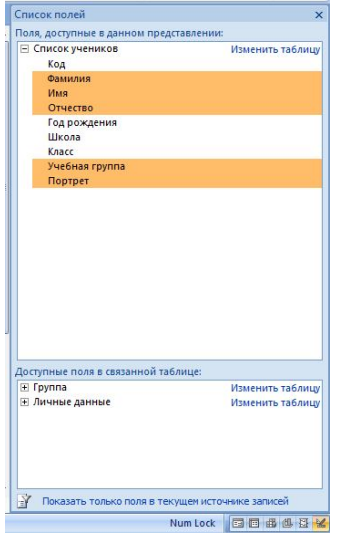

**5.** Перейдите на вкладку **Упорядочить** и нажмите на кнопку **В столбик** в группе **Макет элемента управления**

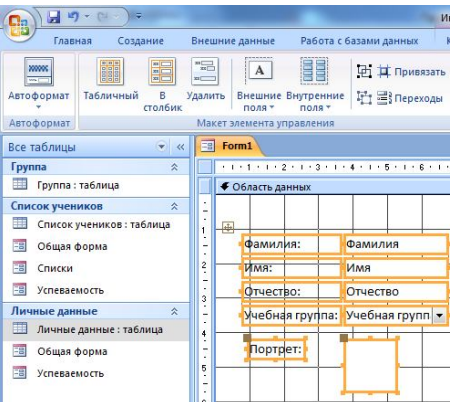

*Замечания.* Для независимого друг от друга перемещения элементов следует «захватить» их мышью на левый верхний квадрат большого размера, иначе подпись и поле будет передвигаться вместе.

С помощью кнопок на вкладке Конструктор в группе Шрифт соответственно

меняется цвет фона, текста, линии/граница.

**8.** Сохраните форму под именем «Ученик».

**9.** Перейдите в режим просмотра формы. На вкладке Конструктор нажмите на кнопку Режим и выберите Режим формы.  $\bigcap_{i=1}^n \frac{1}{2}$ 

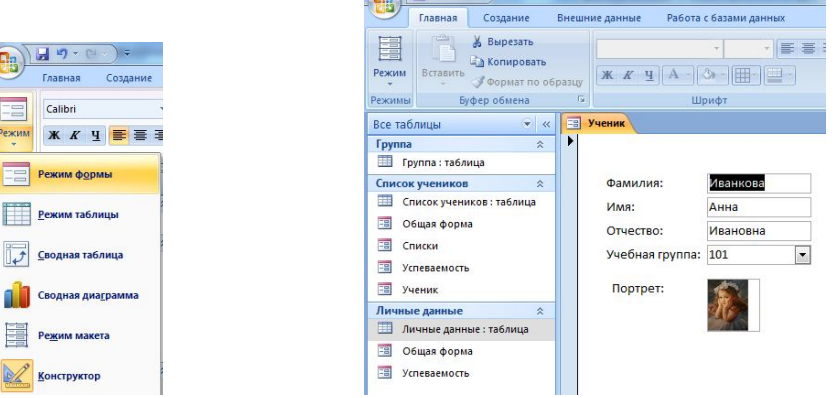

**10.** Закройте форму.

#### **Задание 5.**

**Добавление в таблицу «Список учеников» логического поля. Добавление поля в форму.** 

1. Откройте таблицу «Список учеников» в режиме конструктора. Добавьте поле с именем «Институт» (для размещения информации о том, собирается ли ученик поступать в институт) и типом **Логический.** Сохранить таблицу и закройте её.

2. Откройте форму «Ученик» в режиме конструктора.

3. Щелкните по кнопке **Список полей.** Выделите название «Институт» и перетащите её мышью в область данных. Появиться значок флажка √ и надпись «Институт».

*Замечание.* В форме или в отчете флажок может быть использован как отдельный элемент управления, в котором отражается логического поля базой таблицы. Если флажок установлен, поле в таблице имеет значение «Да», если флажок снят, поле имеет значение «Нет».

4. Перейдите в режим формы и посмотрите разные записи. Флажок снимается и устанавливается щелчком по соответствующему полю.

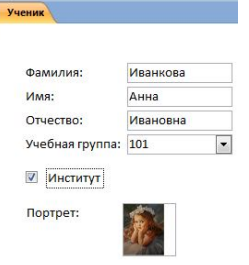

5. Закройте форму, ответив утвердительно на вопрос о сохранении.

## **Задание 7. Создание кнопочной формы.**

1. Перейдите на вкладку Создание

2. В группе **Формы** выберите **Конструктор форм.** Появится путая форма. Задайте мышью ширину формы, равную 10 см, а высоту – 7 см.

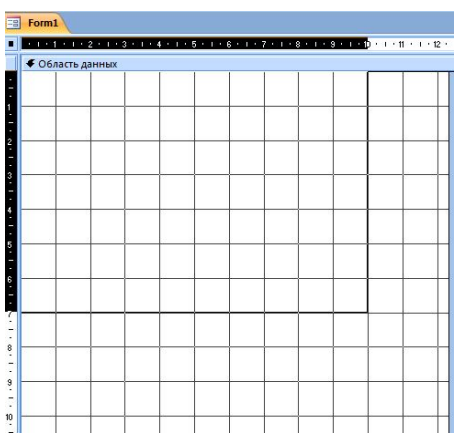

3. Сохраните форму под именем «Заставка».

4. Нажмите на панели инструментов в группе Элементы управления кнопку **Надпись**. Курсор мыши примет вид крестика с « приклеенной» буквой А. Щелкните по месту начала надписи и введите:

База данных

«Компьютерная школа»

(После слов «База данных» нажмите комбинацию клавиш Shift+Enter.)

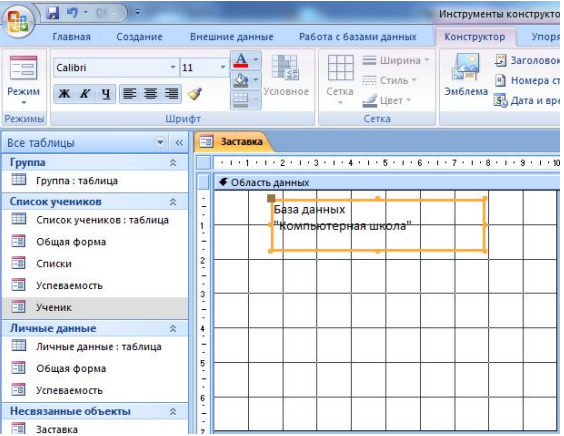

5. Нажмите клавишу Enter.

6. Выберите размер букв 18, а выравнивание – по центру. Выберите голубой цвет фона формы.

7. Растяните мышью надпись на ширину окна

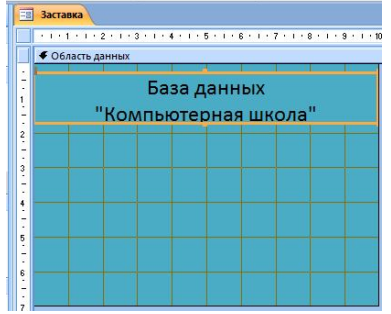

**8.** Выберите на панели инструментов значок **Кнопка** в группе **Элементы управления**. Щелкните мышью по тому месту в области данных, где должна быть кнопка (это любое место, которое вам нравиться). Появиться диалоговое окно **Создание кнопок**.

9. Выберите категорию **Работа с формой**, а действие – **Открыть форму**

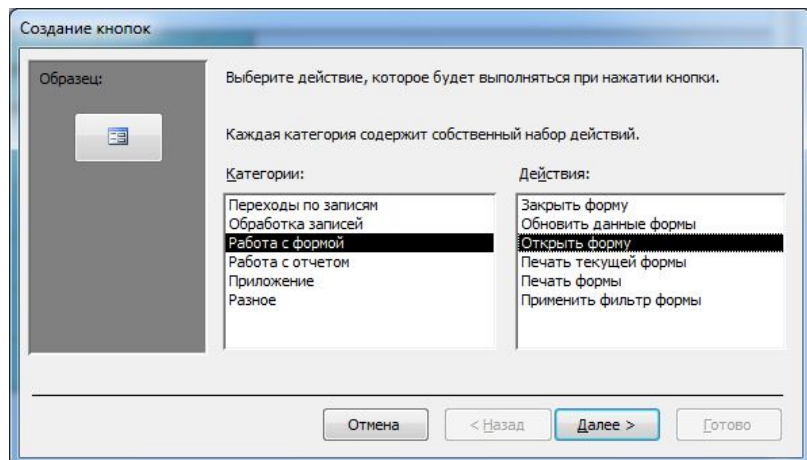

**10.** Щелкните по кнопке. Д**алее.**

**11.** Выберите форму «Списки», которую предполагается открывать этой кнопкой, и щелкните по кнопке. Д**алее.** 

**12.** В следующем окне щелкните по кнопке. Д**алее.**

**13.** В следующем окне поставьте переключатель в положение **Текста**, наберите в поле **Текст** слово «Список»**.**

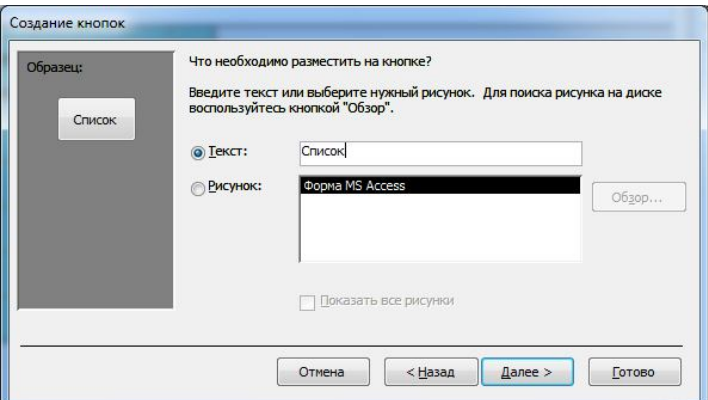

**14.** Щелкните по кнопке. **Далее**.

**15.** Задайте имя кнопки «Список» и щелкните по кнопке **Готово**.

*Замечание.* Размер и расположение кнопок можно менять мышью в режиме конструктора.

16. Самостоятельно создайте кнопки для форм «Успеваемость» и «Номера групп».

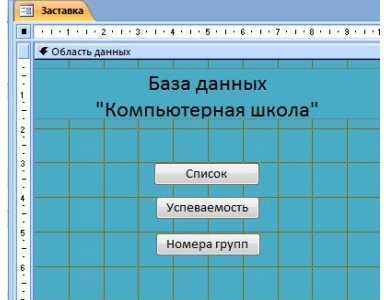

17. Перейдите в режим формы. Теперь при щелчке мышью по соответствующим кнопкам будут открываться соответствующие формы для работы.

18. Чтобы кнопочная форма автоматически появлялась при запуске базы данных, выполните команду  $\bigcirc$ Office – Параметры Access. В левой части окна Параметры Access выберите Текущая база данных, а в правой части окна в поле Форма просмотра выберите Заставка

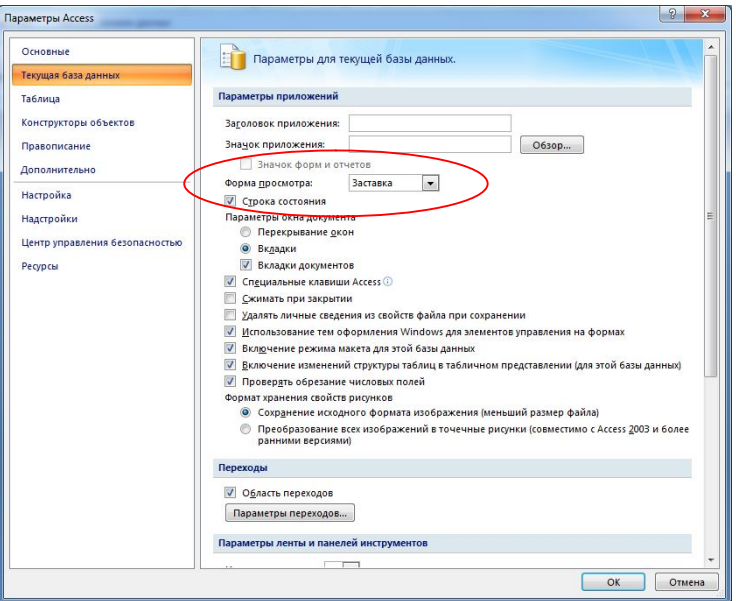

19. Закройте форму, ответив утвердительно на возможный вопрос о ее сохранении.

20. Проверьте работу всех кнопочной формы (после нажатия кнопки Выход снова откройте базу данных).